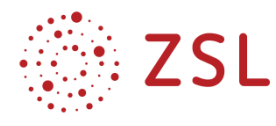

## **Erstellung eines digitalen Stempels für pdf-Dokumente**

Mit dem kostenlosen Programm Adobe Acrobat Reader DC kann man Dokumente nicht nur mit den mitgelieferten Stempelvorlagen, sondern auch mit selbst erstellten Stempeln digital "stempeln" und diese Stempel ausfüllen. So können z. B. Üfa-individuelle Buchungs- oder Bearbeitungsstempel erzeugt werden.

## **Vorgehensweise zur Erstellung eines digitalen Stempels**:

- 1. Stempel in Word kreieren und als pdf-Datei speichern.
- 2. Im Adobe Acrobat Reader den Stempel hinzufügen:

In der rechten Werkzeugleiste auf "Mehr Werkzeuge" klicken; dann auf Stempel öffnen.

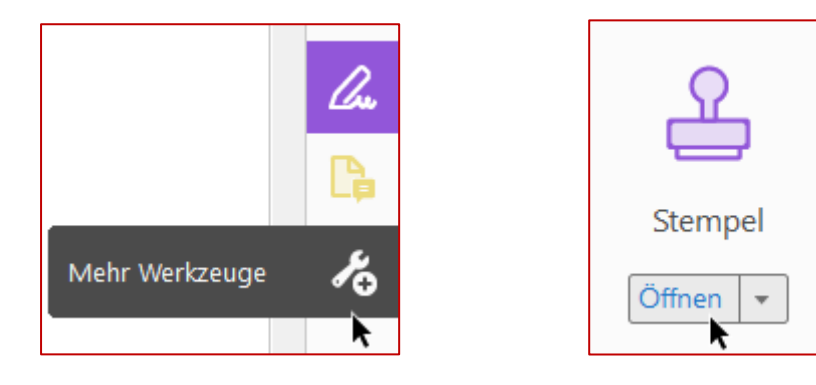

Nun wird diese Auswahlmöglichkeit angezeigt:

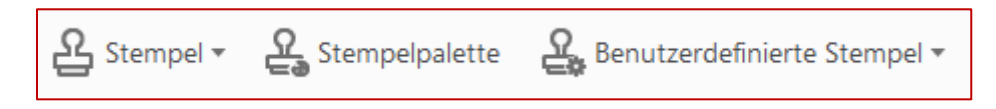

**Stempel**: Hier werden verschiedene Stempel angeboten. Dynamische Stempel enthalten z. B. das aktuelle Datum und den angemeldeten Nutzer, verändern sich also. Die anderen Stempel bleiben bestehen. Sofern eine neue Kategorie erstellt wurde (siehe unten), wird diese hier auch angezeigt, so

dass die benötigten Stempel schnell in einer Kategorie bzw. als Favoriten oben angezeigt zu finden sind. Es ist auch möglich, ein Bild aus der Zwischenablage als Stempel zu verwenden.

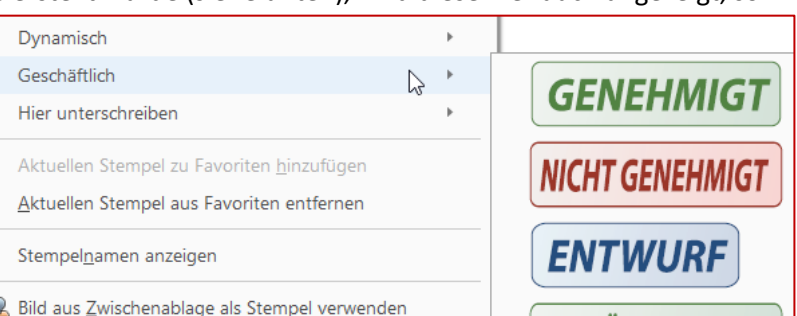

**Stempelpalette**: Hier werden gewählte Stempel im Schnellzugriff, nach Kategorien sortiert, angezeigt und neue können importiert werden.

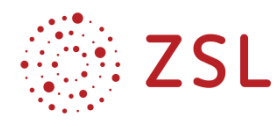

**Benutzerdefinierte Stempel**: Hier erstellen Sie einen neuen Stempel und verwalten die Stempel.

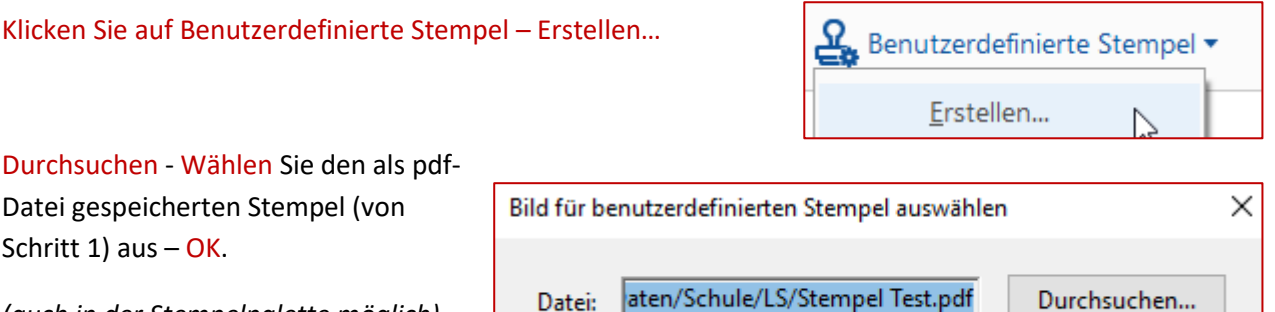

*(auch in der Stempelpalette möglich)*

Als Kategorie kann man z. B. die Firma (XY GmbH) eingeben, so dass die benötigten Stempel hier leicht auffindbar gespeichert sind; alternativ

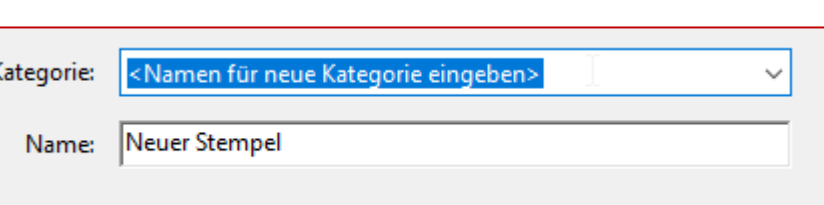

Kategorie wählen. Außerdem einen geeigneten Namen für den Stempel eingeben.

## **Vorgehensweise zur Verwendung eines Stempels:**

Stempel über "Mehr Werkzeuge" öffnen und den gewünschten Stempel aus der Stempelpalette oder bei Stempel wählen. Der digitale Stempel wird dann eingefügt und kann anschließend angeklickt und dann verschoben und verkleinert werden.

Der Stempel kann nun ausgefüllt werden, indem man in der rechten Werkzeugleiste auf "Ausfüllen und unterschreiben" klickt, anschließend auf "ausfüllen und signieren".

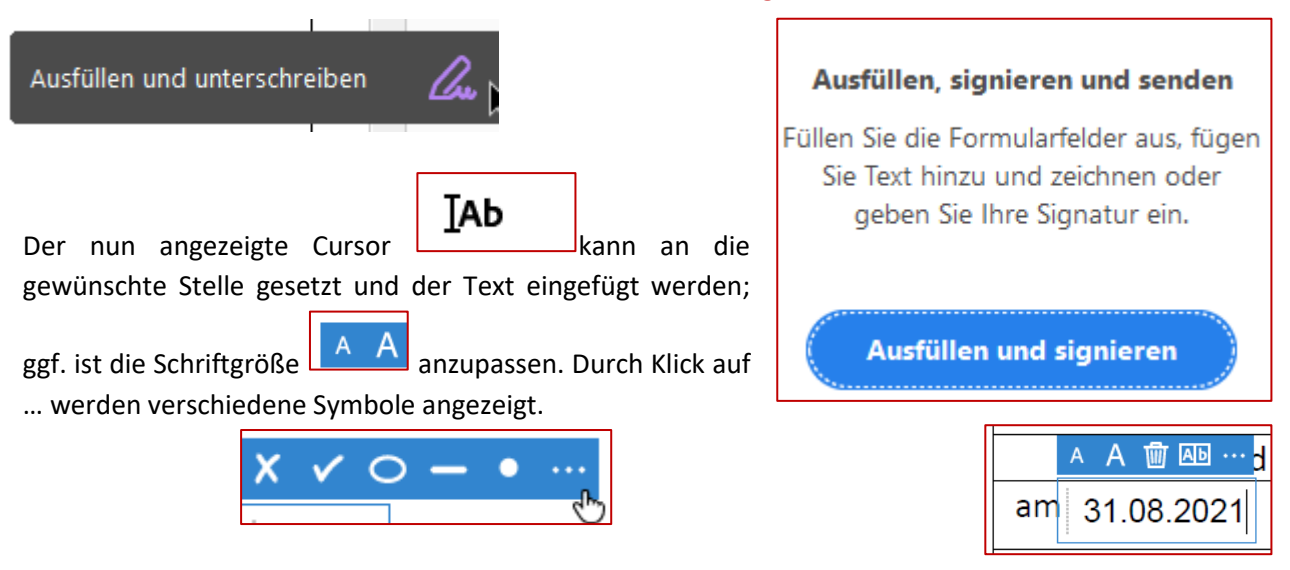

Stand: 31.08.2021 Autorin: Sabine Schuh, ZSL Idee: Stefanie Hopfengart, Friedrich-List-Schule Ulm